# Использование анимации, звука и видео в презентациях.

Еропкина О.В. Преподаватель информатики

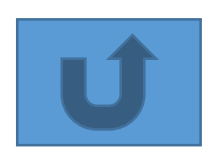

**Цель урока:** формирование умений использовать графические, анимационные и мультимедийные элементы в среде PowerPoint.

#### **Задачи:**

#### **Учебные:**

*Понимать*: что такое анимация, для чего она используется в презентации.

*Знать*: понятие анимации, как создавать сложную анимацию перемещения объектов в презентации.

*Уметь*: в среде Power Point рисовать, настраивать анимации слайдов и объектов, вставлять звуковые ,

видеофайлы

*Исследовать*: возможности создания анимации по заданной траектории в мультимедийной интерактивной презентации.

#### **Развивающие:**

Развивать компетентности: учебно-коммуникативные, учебно-интеллектуальные, учебно-организационные, учебно-информационные.

#### **Воспитательные:**

Воспитывать учебно-познавательную активность, интерес к предмету и творческий подход к работе на уроке. Воспитывать аккуратность и четкость при работе на компьютере.

**Тип урока:** урок совершенствования знаний, умений и навыков.

**Вид урока:** практическое занятие.

<span id="page-1-0"></span>**Применяемые технологии:** технология критического мышления, информационно- компьютерные технологии, технология проектной деятельности.

#### Дайте ответы на вопросы теста.

- 1. Как называется страница презентации?
- a. Слайд
- b. Кадр
- c. лист
- d. Окно
- 2.К форматированию текста слайда не относится
- a. Форматирование шрифта (гарнитура, начертание, размер, эффекты, цвет)
- b. Преобразование текста в маркированный или нумерованный список
- c. Выравнивание абзаца
- d. Изменение способа появления текста
- Замена шрифта
- 3. В каком режиме удобнее изменять порядок следования слайдов?
- a. Обычный
- b. Сортировщик слайдов
- c. Показ слайдов
- d. Страницы заметок
- 4. Укажите способ выхода из полноэкранного показа презентации, запущенной по непрерывному циклу
- a. По щелчку мыши
- b. Клавишей Esc
- c. Клавишей Enter
- d. Сочетанием Ctrl+Esc

5. Как можно вставить рисунок из коллекции Microsoft Office?

- a. С использованием команды Вставка Поле
- b. С использованием команды Вставка Рисунок Картинки
- c. С использованием команды Формат Тема
- d. С использованием команды Вставка Закладка
- 6. В презентации можно использовать:
- a. оцифрованные фотографии;
- b. звуковое сопровождение;
- c. документы, подготовленные в других программах;
- d. все выше перечисленное

7. Для подготовки презентаций используется:

- a. Access
- b. Excel
- Word
- d. PowerPoint

#### 8. Что позволяет просмотреть режим сортировщика слайдов?

- a. Текущий слайд презентации в полноэкранном режиме
- b. Уменьшенное изображение всех слайдов презентации подряд
- c. Структуру презентации
- Заметки к слайдам

9. Что необходимо сделать для сохранения изменений в файле?

- a. Выполнить команду "Файл Открыть..."
- b. Выполнить команду "Файл Свойства..."
- c. Выполнить команду "Файл Сохранить"
- d. Нажать кнопку "Копировать" на панели инструментов

10. Для какой цели может использоваться команда Файл – Сохранить как?

- a. Для сохранения документа в другом формате
- b. Для сохранения документа с таблицей в формате рабочей книги Excel
- |Для сохранения документа под другим именем<sub>|</sub>
- d. Для получения справки о сохранении документов

Правильные ответы

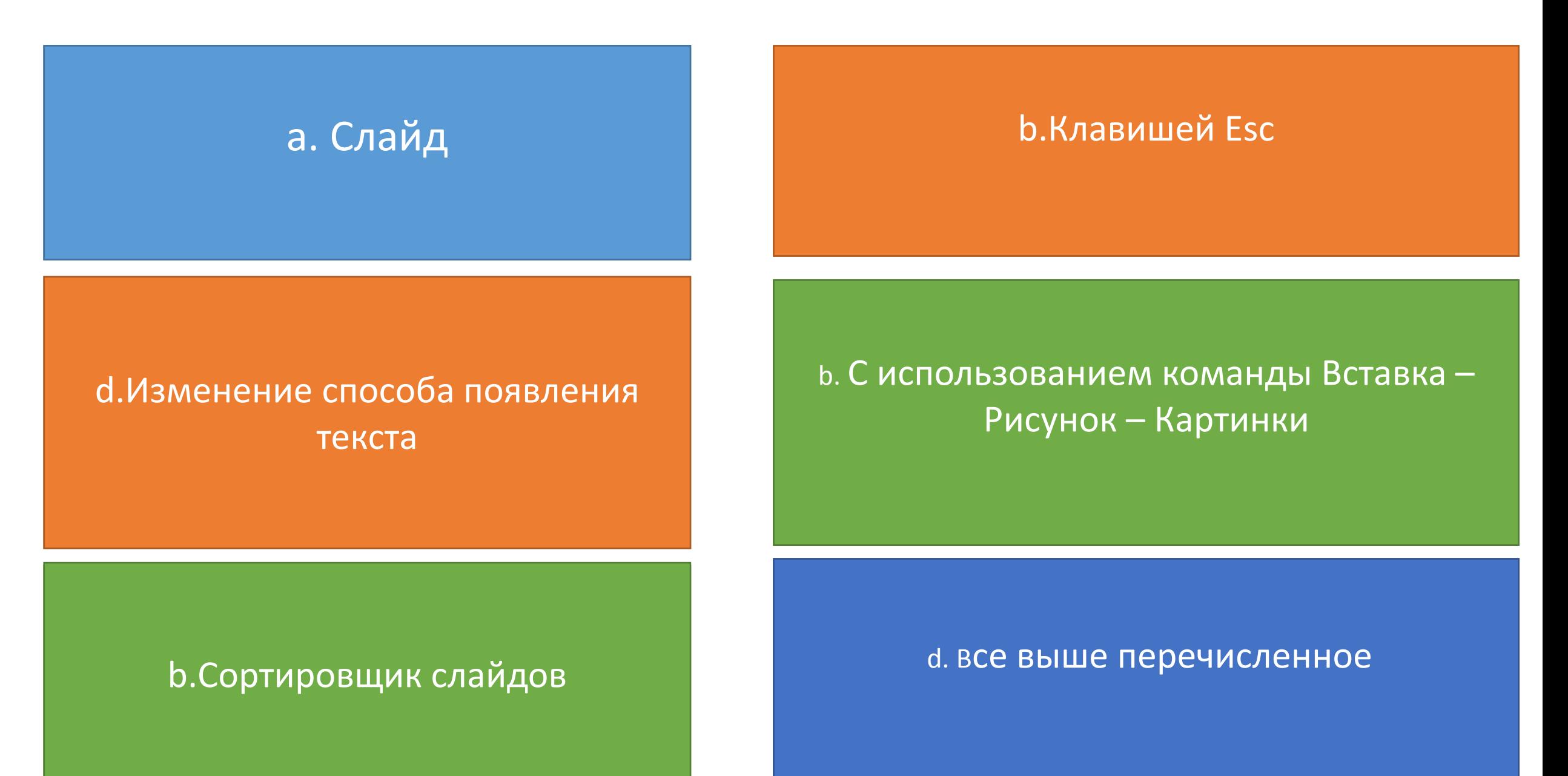

#### 7. Для подготовки презентаций используется: d.PowerPoint

#### $\epsilon$  RHUOUHUTH VOMOHUV "COVOOHUTH"  $\frac{1}{2}$ c.Выполнить команду "Файл - Сохранить"

**b. Уменьшенное изображение всех** слайдов презентации подряд

а.Для сохранения документа в другом формате с. Для сохранения документа под другим именем

# Оцените свои знания. Поставьте за каждый правильный ответ по 1 баллу

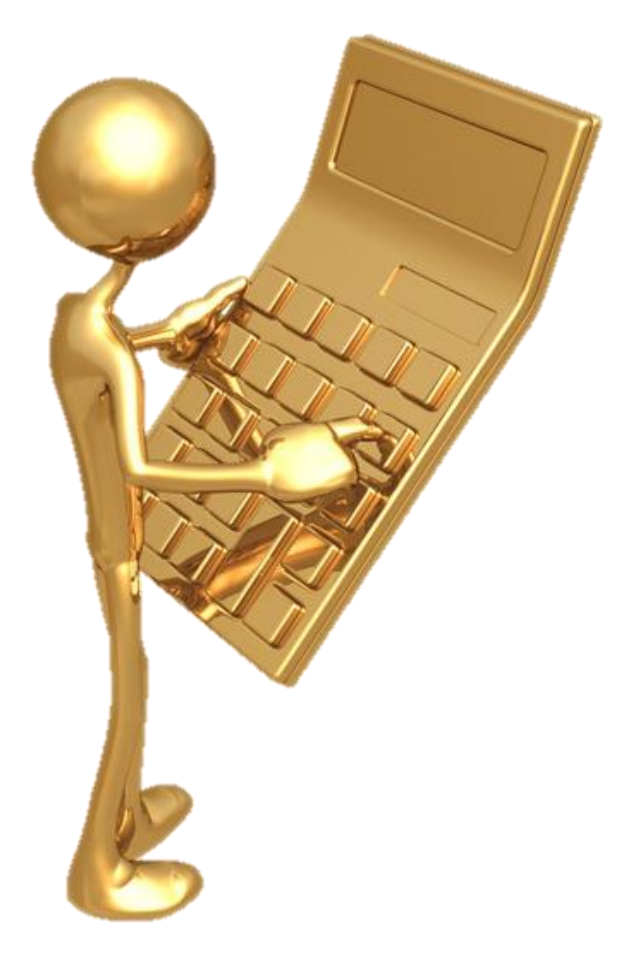

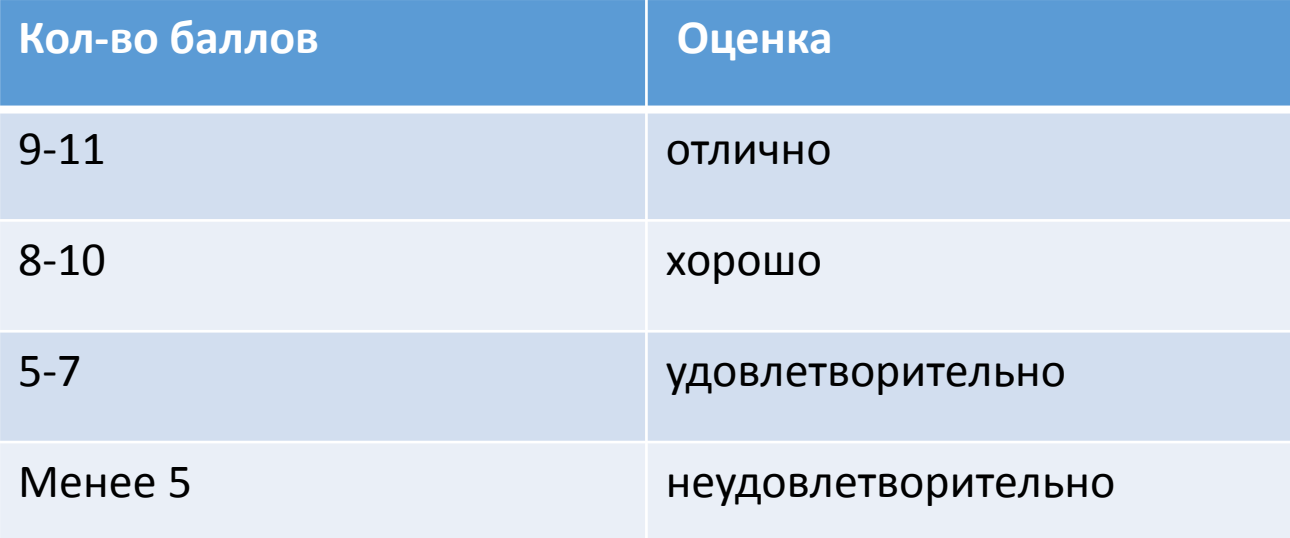

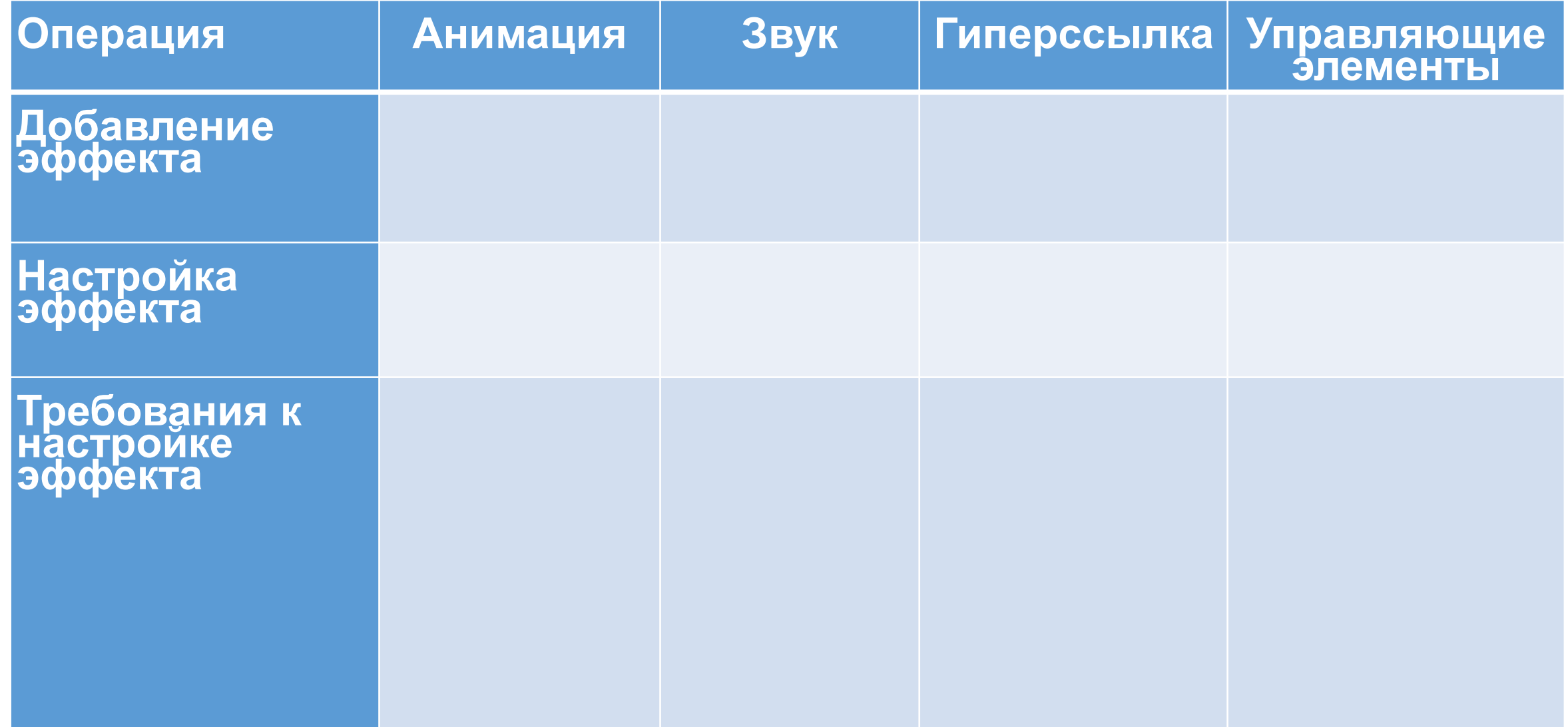

# Анимация

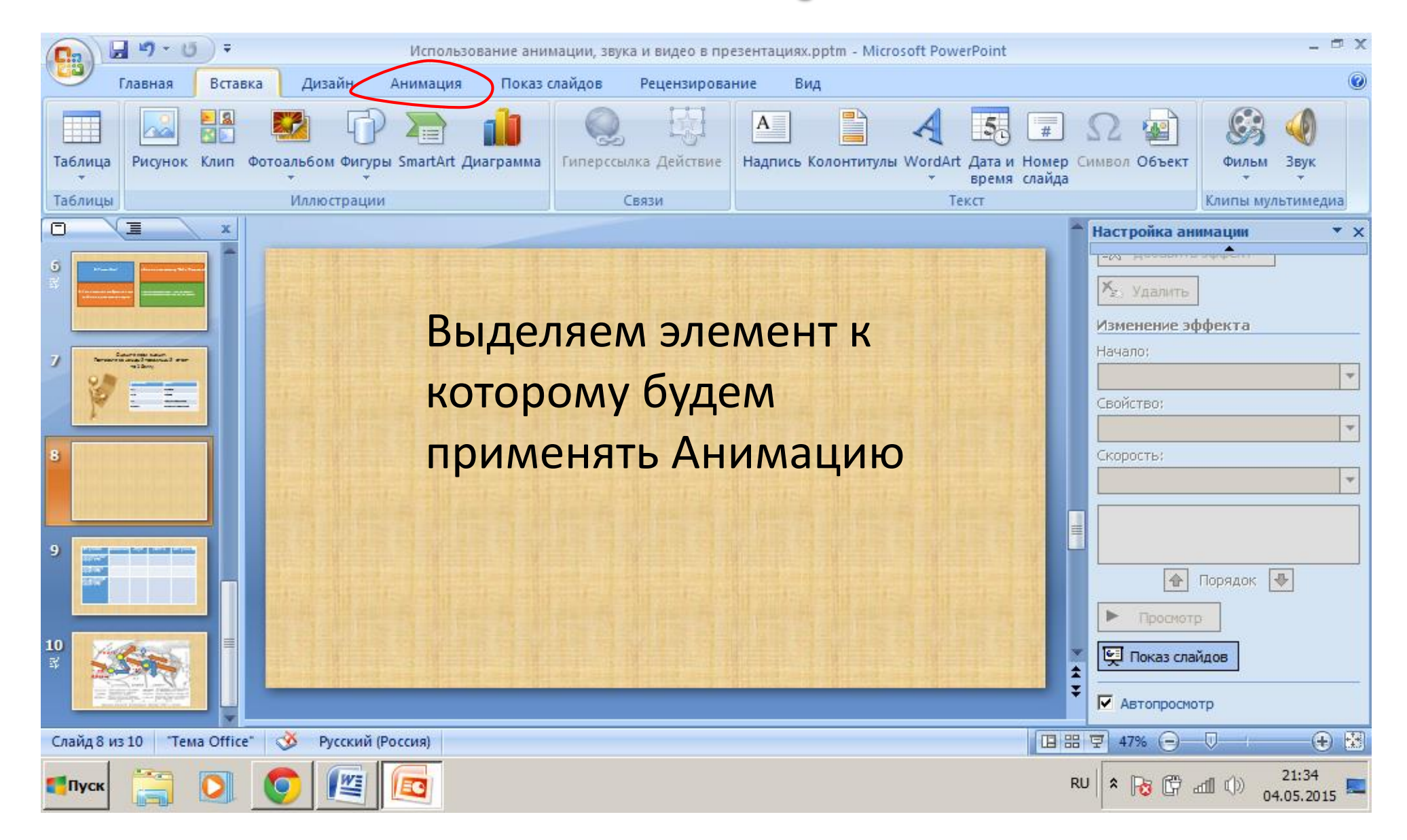

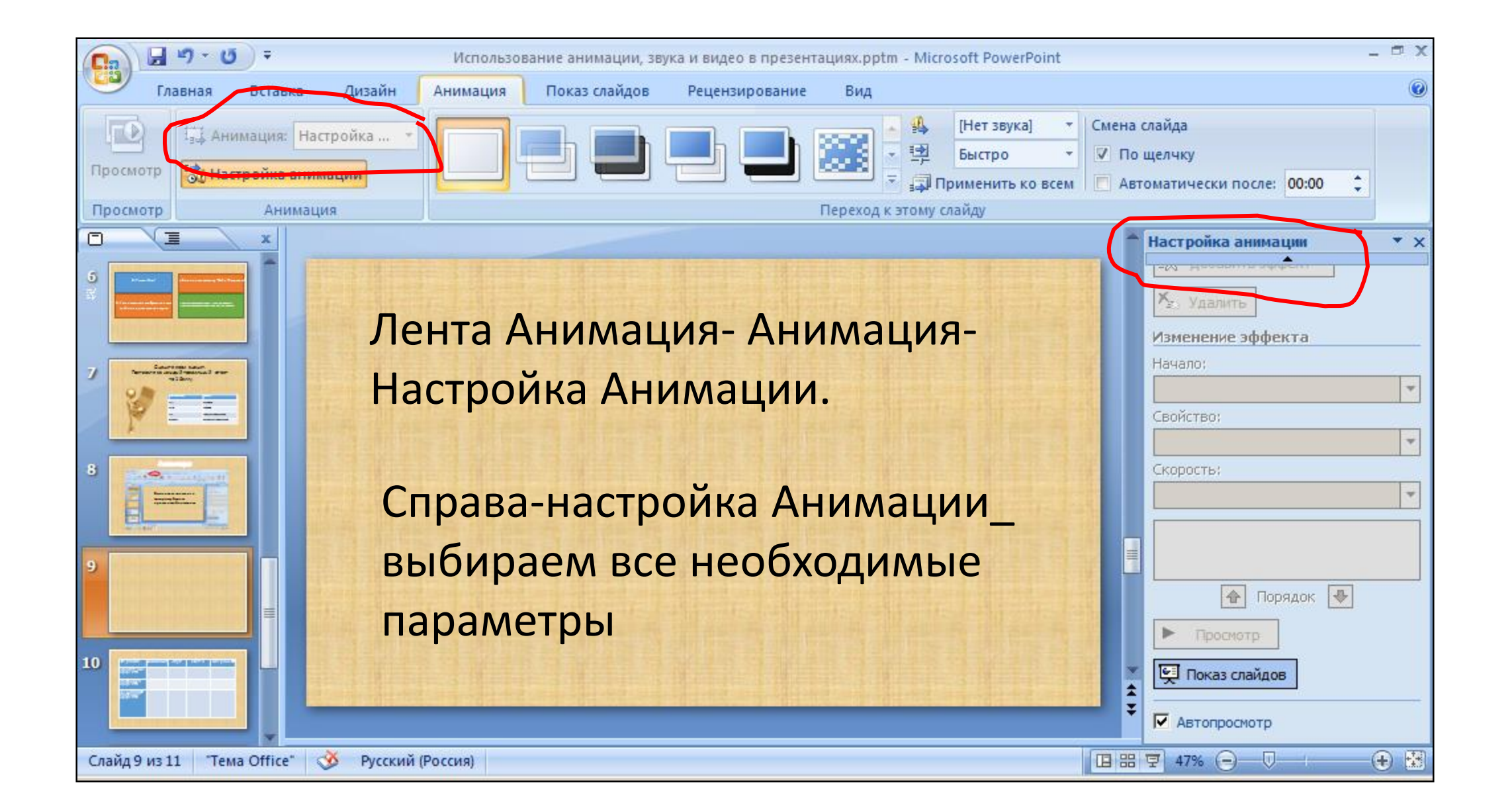

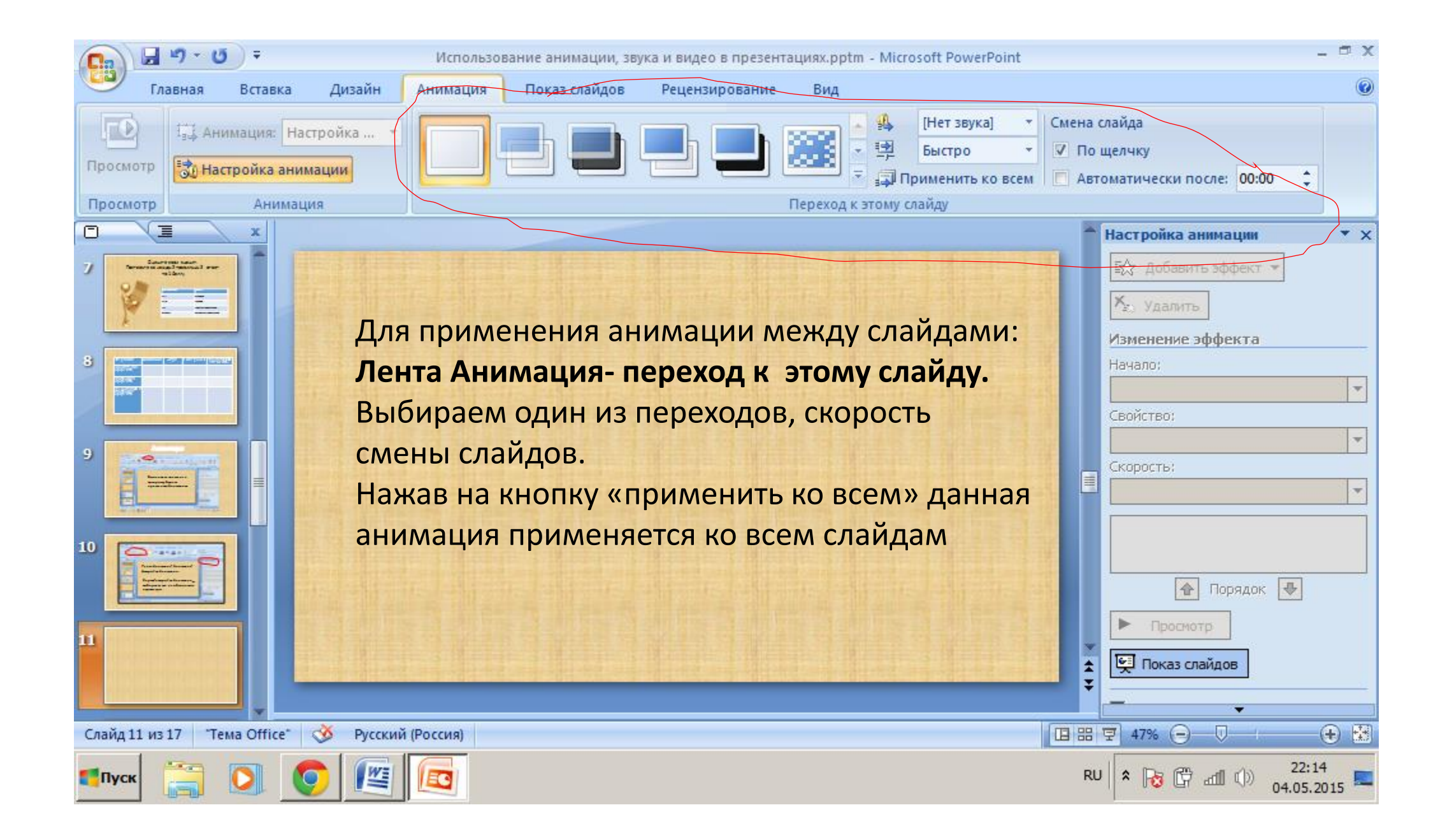

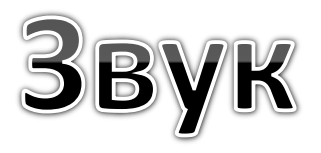

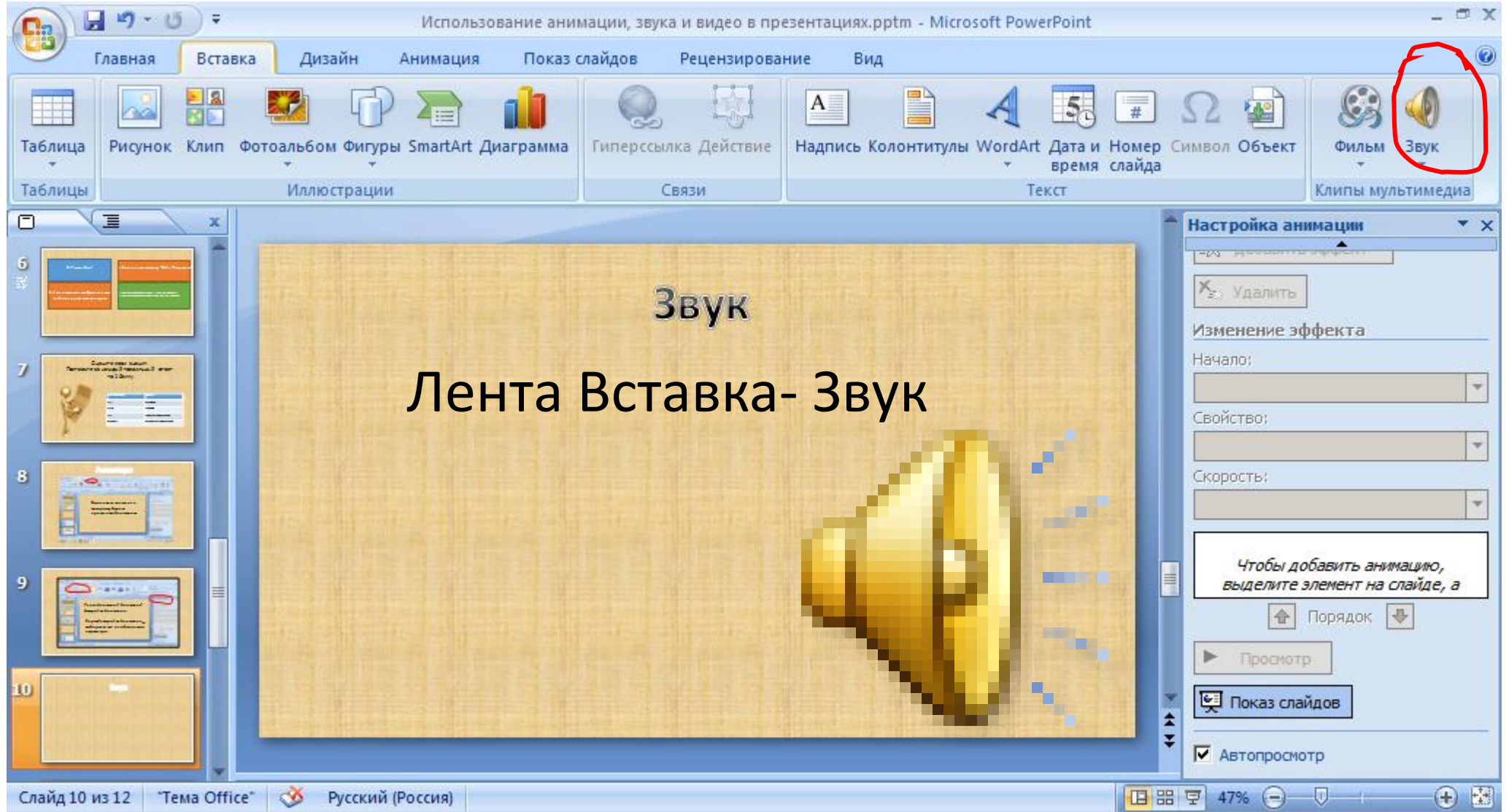

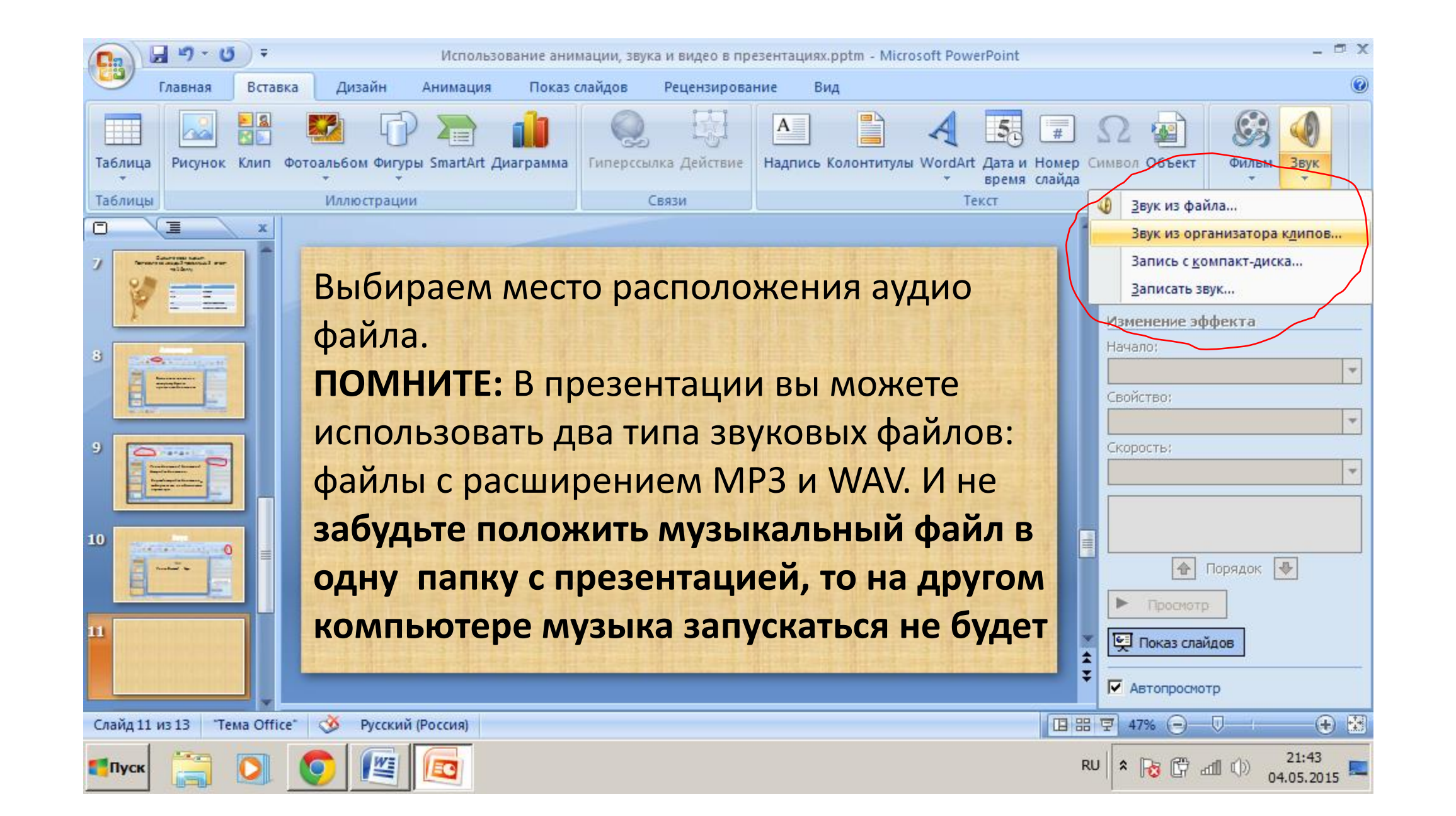

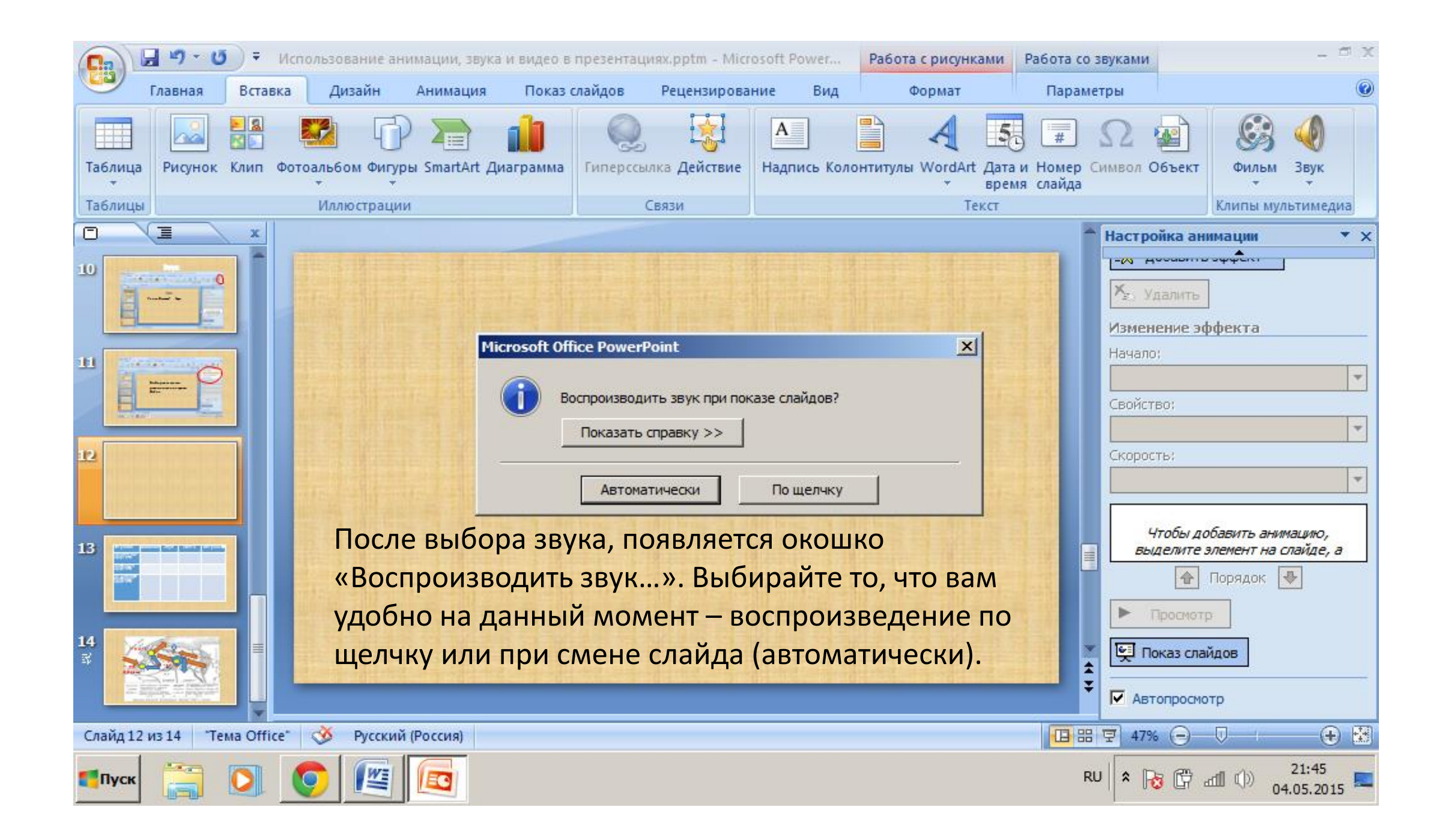

### В появившейся ленте Параметры настраиваем параметры звука

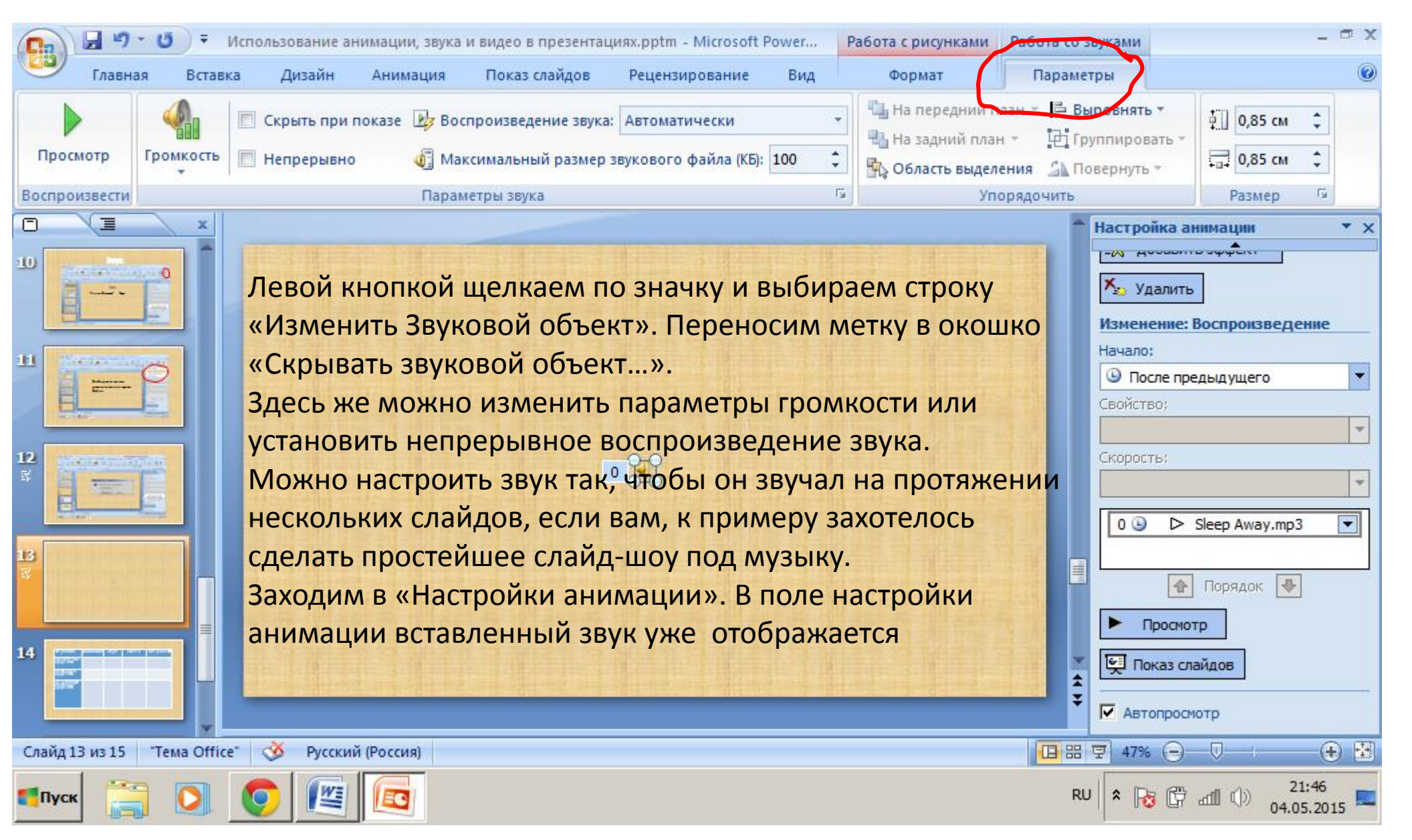

Щелкаем по стрелочке рядом с названием звукового файла и выбираем строку «Параметры эффекта». Здесь можно установить время начала звучания, например, если вы хотите, чтобы звук появился не сразу, а через какое-то время, то переносите метку в поле «По времени» и устанавливаете нужное время. Если вы хотите протянуть мелодию на несколько слайдов, переносите метку в поле «После… слайда» и устанавливаете номер того слайда, после которого мелодия должна прекратиться.

В программе PowerPoint есть набор встроенных звуков, которые можно использовать как звуковые эффекты при анимации текста или объектов.

Эти звуки в формате **.wav**. Использование звуковых файлов в таком формате более надежно и позволяет не размещать дополнительные файлы в одной папке с презентацией, звук будет работать на любом компьютере

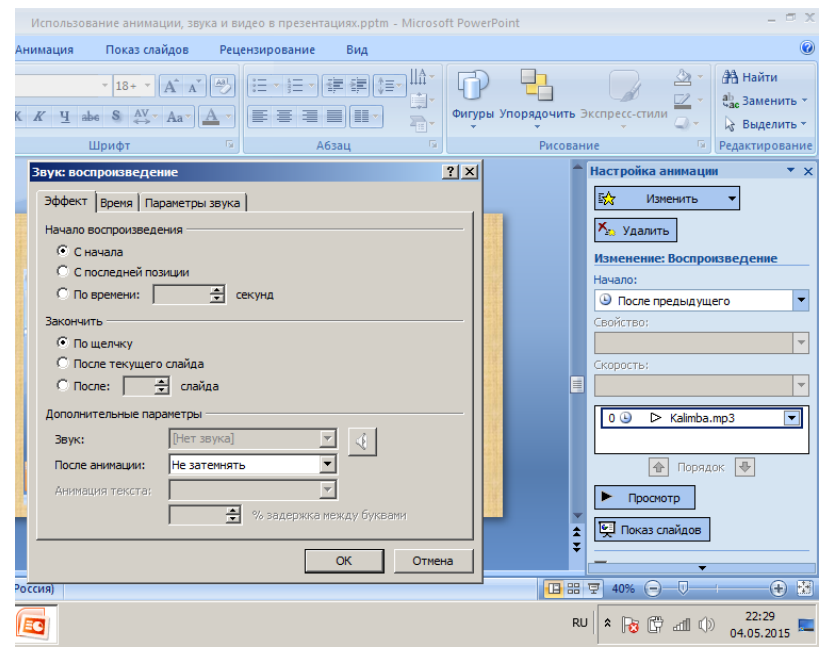

## Гиперссылка.

### Управляющие элементы

Выделите объект: Лента Вставка-Гиперссылка. В появившемся окне выбираем [место](#page-1-0) обращения ссылки.

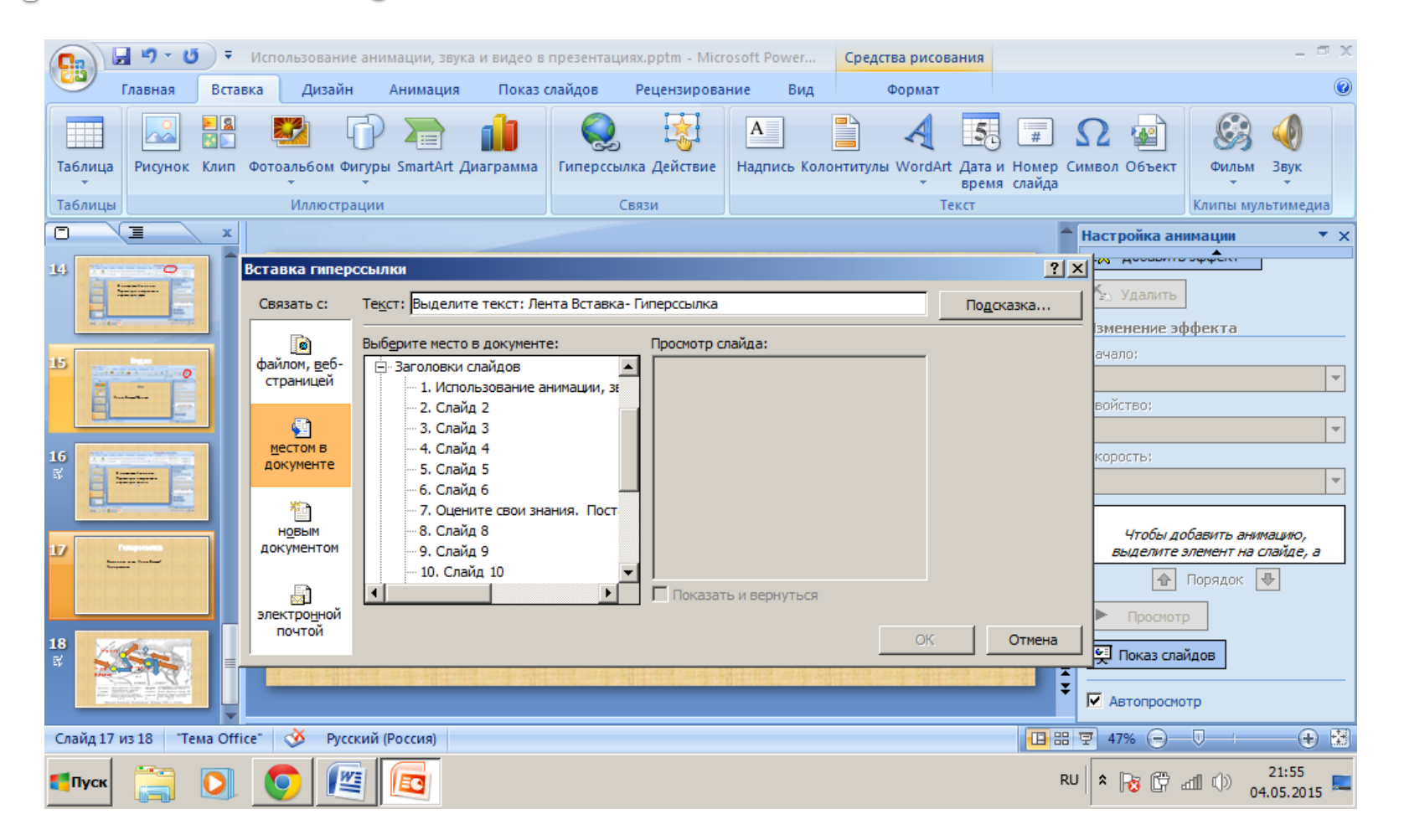

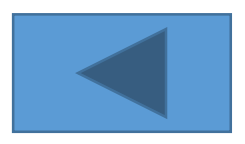

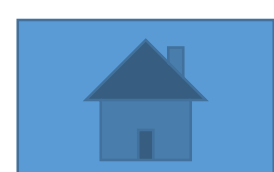

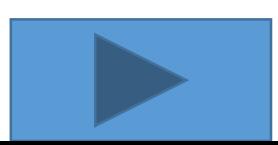

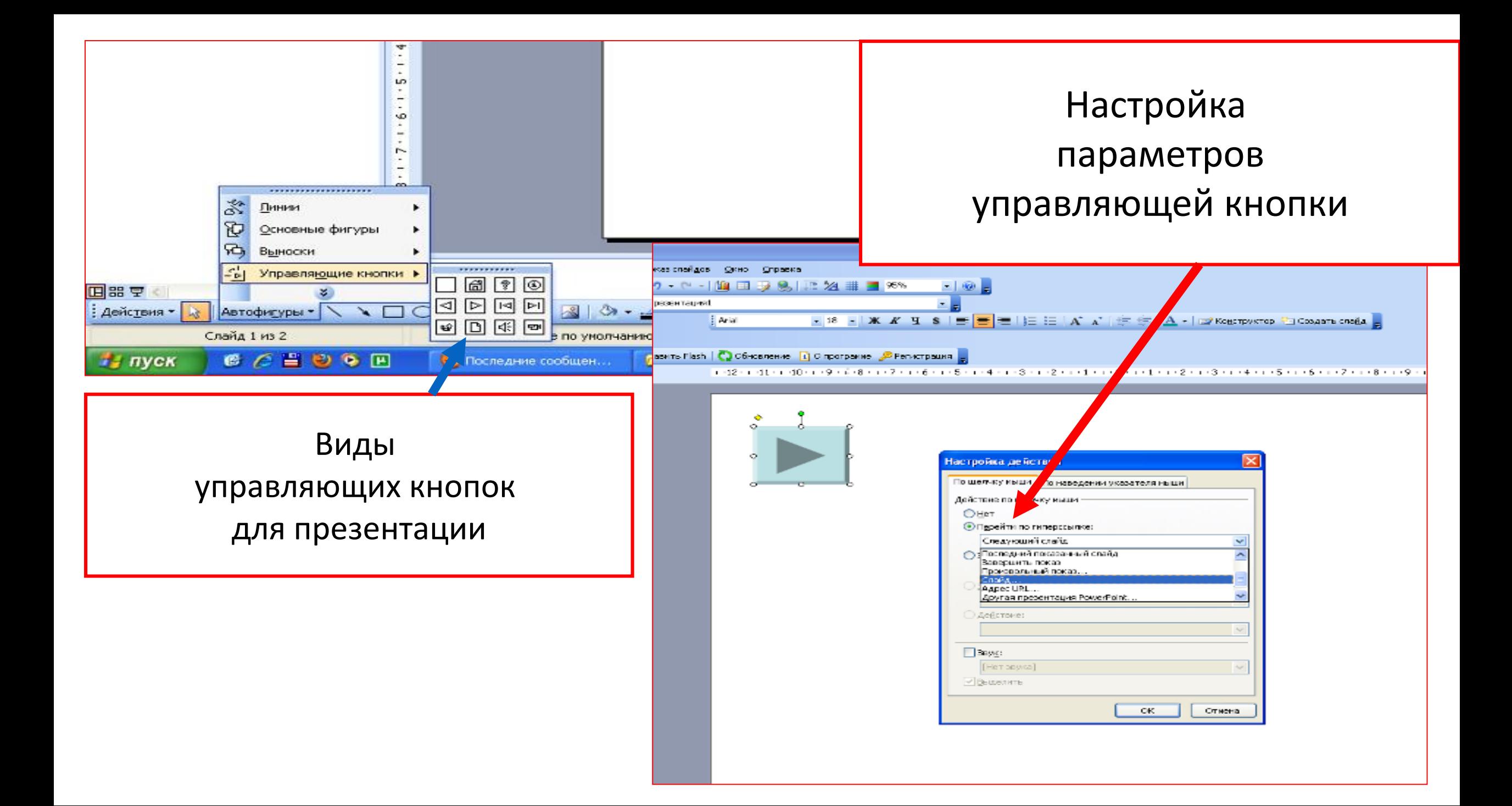

 $\circ$  $\circ$ ¥. Вырезать Ea. Копировать A Вставить  $\circ$ Сохранить как рисунок... Скрыть панедь настройки квображения Еруппировка Порядок Настройка анимации... <u>Н</u>астройка действия... Формат рисунка... Гиперссылка...

┆⊠│ॻ◑◑₩ ≈│+ ∠ ≡ ¤ ७ ⊙ ✔│ ७ 。

A - = = = = 0

русский (Россия)

œ

Гиперссылка может быть присвоена любому объекту. К примеру, управляющей кнопкой вы можете сделать не только кнопки из стандартного набора, но и любой подходящий объект. В данном случае 3D стрелка.

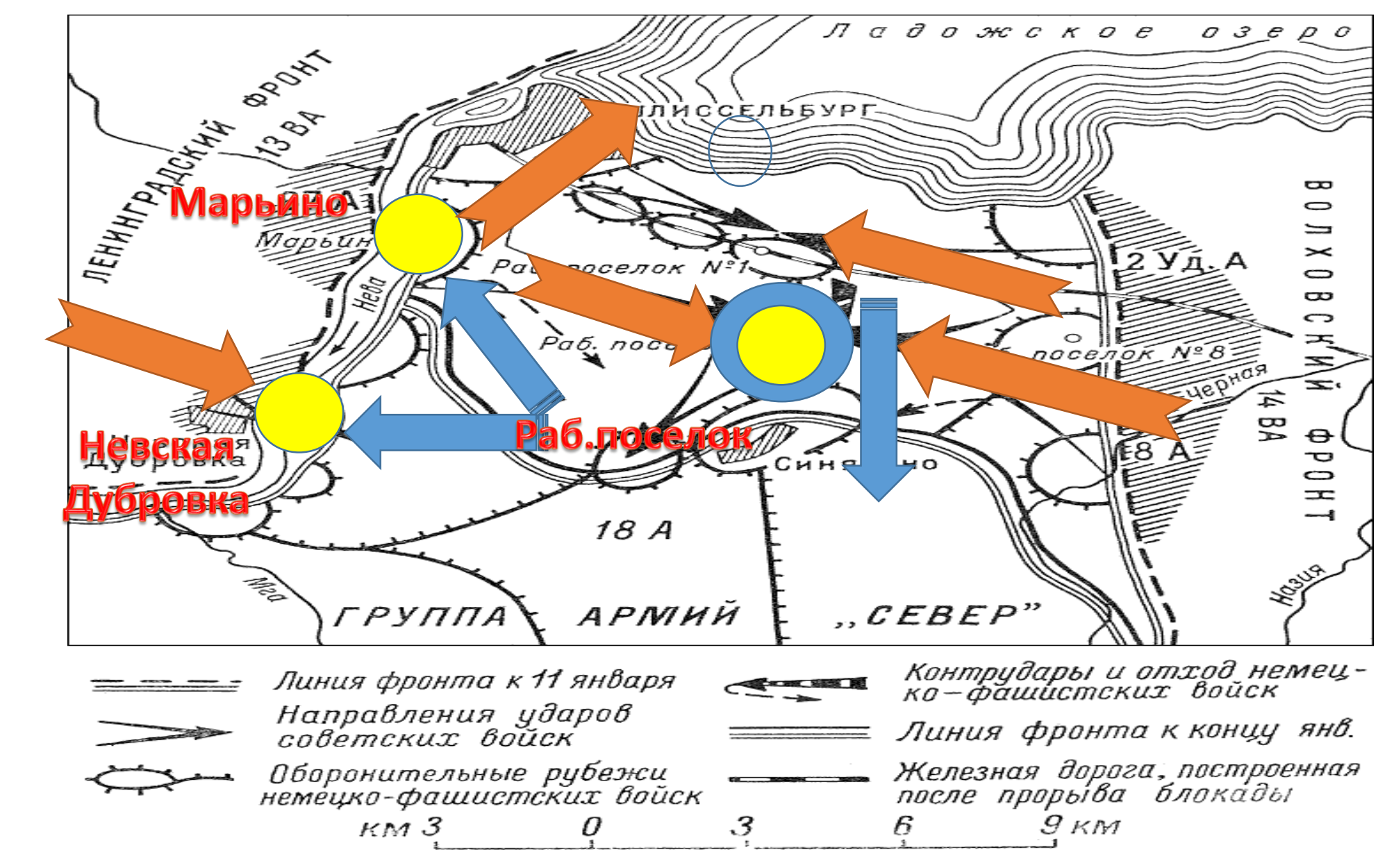

Прорыв блокады Ленинграда. Январь 1943 г. Схема.

Презентация подготовлена по материалам сайта http://www.nachalka.com/PP